**288 Seiten Windows 7- Insider-Wissen**

**Christian Immler**

**City of Card** 

# **Windows 7** Tipps und Tools

## Registry tunen • Probleme lösen

- ! **Undokumentierte Tricks und Einstellungen**
- ! **Versteckte Features freischalten**
- ! **Treiber-, Netzwerk- und Sicherheitsprobleme lösen**

### **FRANZIS**

# Inhaltsverzeichnis **I**

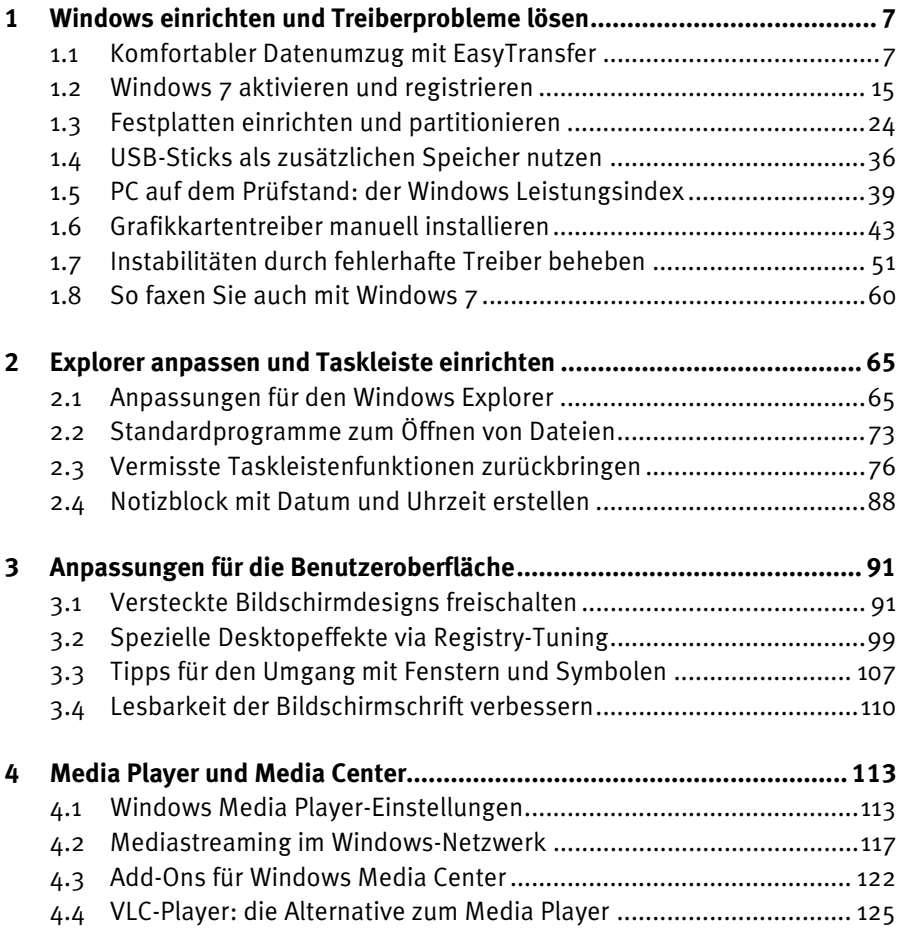

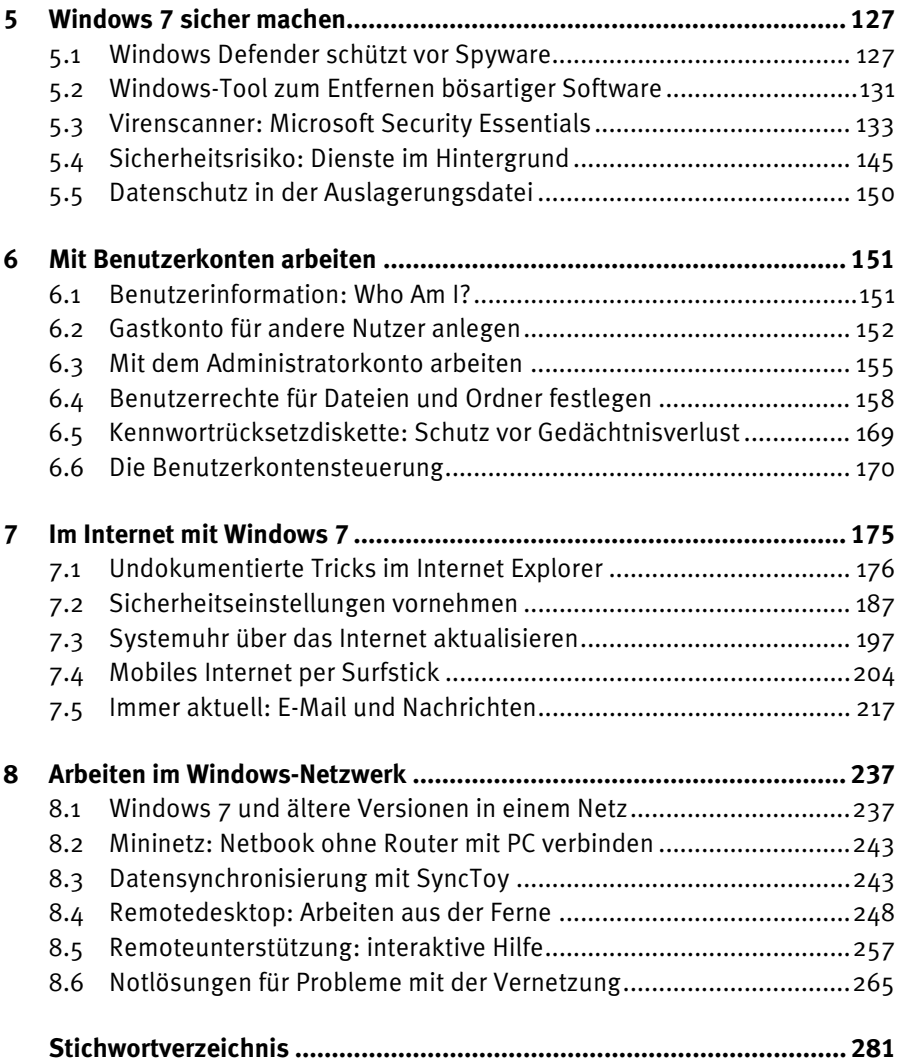

# Mit Benutzerkonten arbeiten **6**

Solange man während der alltäglichen Arbeit nur mit eingeschränkten Rechten angemeldet ist, verhindert man, dass das System durch fehlerhafte Konfigurationseinstellungen versehentlich beschädigt wird. So können zum Beispiel auch Viren und Trojaner nur auf die Dateien und Systemeinstellungen zugreifen, auf die der angemeldete Benutzer Zugriff hat, und somit das System kaum verletzen.

Ist man dagegen als Administrator angemeldet, kann ein Virus den PC unbemerkt komplett übernehmen. Immer wieder werden Sicherheitslücken bekannt, durch die ein Angreifer von außen in das laufende System eindringen kann. Bis Microsoft diese Lücken durch Patches wieder schließt, kann einige Zeit vergehen und großer Schaden entstanden sein. Angreifer von außen finden jedoch nur ein System mit den Zugriffsberechtigungen des gerade angemeldeten Benutzers vor.

#### **6.1 Benutzerinformation: Who Am I?**

Der Befehl *whoami* (»Wer bin ich«) gibt Informationen über den gerade angemeldeten Benutzer. Außer dem reinen Benutzernamen lassen sich hier noch weitere interessante Informationen anzeigen.

whoami /USER

zeigt neben dem Benutzernamen auch den Security-Identifier. Unter dieser eindeutigen Zahlenkombination werden die Einstellungen dieses Benutzers in der Registrierung unter *HKEY\_USERS* abgelegt. So kann man herausfinden, welcher der Registrierungszweige unter *HKEY\_USERS* für den angemeldeten Benutzer gilt.

| <b>BET</b> Eingabeaufforderung                                                                             | lo<br>$\Box$ |
|----------------------------------------------------------------------------------------------------|--------------|
| Microsoft Windows [Version 6.1.7600]<br>Copyright (c) 2009 Microsoft Corporation. Alle Rechte vorbehalten. |              |
| C:\Users\Christian>whoami /user                                                                            |              |
| <b>BENUTZERINFORMATIONEN</b>                                                                               |              |
| SID<br>Benutzername<br>W7pc\christian S-1-5-21-968640520-1559990991-774330773-1001<br>C:\Users\Christian>  |              |
|                                                                                                    |              |

**Bild 6.1:** Anzeige des persönlichen Security-Identifiers mit dem Tool *whoami*.

whoami /GROUPS

zeigt alle Gruppen, in denen der aktuelle Benutzer Mitglied ist. Auf diese Weise erfährt man auch die Security Identifier der einzelnen Gruppen, um diese in der Registrierung wiederzufinden.

whoami /?

zeigt eine Liste aller gültigen Parameter. Zur weiteren Auswertung lassen sich die Daten in csv-Dateien exportieren.

#### **6.2 Gastkonto für andere Nutzer anlegen**

Windows 7 legt bei der Installation automatisch einen Gastbenutzer mit stark eingeschränkten Rechten an, der verwendet werden kann, wenn sich jemand nur kurz auf dem PC anmelden möchte, ohne eigene Dateien und Programme zu verwenden, zum Beispiel um E-Mails zu lesen oder im Internet etwas nachzusehen. Der Gast hat keine Möglichkeit, an der Systemkonfiguration etwas zu verändern.

Dieser Gast ist standardmäßig inaktiv. Um Fremde nicht mit den eigenen Rechten an den Computer zu lassen, ist es sinnvoll, diesen Gast zu aktivieren. Damit ein Angreifer den Benutzer nicht so leicht herausfindet, sollte man ihn auch gleich noch umbenennen.

 Wählen Sie in der Systemsteuerung *Benutzerkonten und Jugendschutz/Benutzerkonten*. Klicken Sie dort auf *Anderes Konto verwalten* und wählen Sie den Gast.

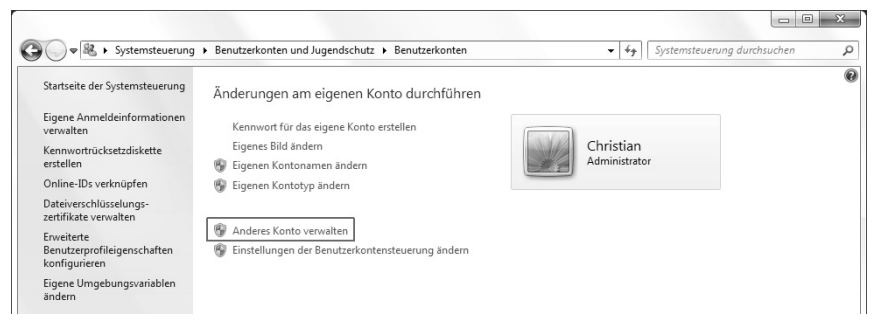

 **Bild 6.2:** Ein anderes Konto verwalten.

 Klicken Sie im nächsten Schritt auf *Einschalten*. Das Gastkonto erscheint bei den Benutzern, lässt sich aber an dieser Stelle nicht umbenennen.

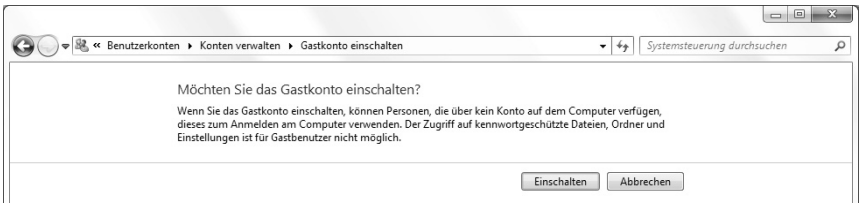

 **Bild 6.3:** Gastkonto einschalten.

 An anderer Stelle geht es aber. Wählen Sie in der Systemsteuerung *System und Sicherheit/Verwaltung* und klicken Sie dort doppelt auf *Lokale Sicherheitsrichtlinie*.

| la Öffnen<br>Organisieren v | Brennen |                                          |                  |             | 800 -  | 2 |
|-----------------------------|---------|------------------------------------------|------------------|-------------|--------|---|
| Favoriten                   | ۸       | ×<br>Name                                | Änderungsdatum   | Typ         | Größe  |   |
| Desktop                     |         | Aufgabenplanung                          | 14.07.2009 06:42 | Verknüpfung | $2$ KB |   |
| In Downloads                |         | Computerverwaltung                       | 14.07.2009 06:41 | Verknüpfung | $2$ KB |   |
| Zuletzt besucht             |         | Datenquellen (ODBC)                      | 14.07.2009 06:41 | Verknüpfung | $2$ KB |   |
|                             |         | Dienste                                  | 14.07.2009 06:41 | Verknüpfung | $2$ KB |   |
| Bibliotheken                |         | <b>SE Druckverwaltung</b>                | 22.09.2009 14:52 | Verknüpfung | $2$ KB |   |
| Bilder<br>▄                 |         | Ereignisanzeige                          | 14.07.2009 06:42 | Verknüpfung | $2$ KB |   |
| a<br>Daten                  |         | SCSI-Initiator                           | 14.07.2009 06:41 | Verknüpfung | $2$ KB |   |
| r<br>Dokumente              |         | Komponentendienste                       | 14.07.2009 06:46 | Verknüpfung | $2$ KB |   |
| Musik                       |         | D Leistungsüberwachung                   | 14.07.2009 06:41 | Verknüpfung | $2$ KB |   |
| <b>Wideos</b>               |         | ñЪ<br>Lokale Sicherheitsrichtlinie       | 22.09.2009 14:52 | Verknüpfung | $2$ KB |   |
|                             |         | Systemkonfiguration                      | 14.07.2009 06:41 | Verknüpfung | $2$ KB |   |
| <b>图 Heimnetzgruppe</b>     |         | 偏 Windows PowerShell Modules             | 14.07.2009 06:52 | Verknüpfung | 3 KB   |   |
|                             |         | Windows-Firewall mit erweiterter Sicherh | 14.07.2009 06:41 | Verknüpfung | 2 KB   |   |
| 图 Computer                  |         | Windows-Speicherdiagnose                 | 14.07.2009 06:41 | Verknüpfung | $2$ KB |   |

 **Bild 6.4:** Die lokale Sicherheitsrichtlinie.

 Navigieren Sie im linken Teilfenster auf *Lokale Richtlinien/Sicherheitsoptionen*. Klicken Sie im rechten Teilfenster doppelt auf die Richtlinie *Konten: Gastkonto umbenennen* und geben Sie hier einen neuen Namen für den Gastbenutzer ein.

| Ansicht<br>Datei<br>Aktion<br>И                                                                                                    |                                                                                                    |                                                                                                    |  |
|----------------------------------------------------------------------------------------------------|----------------------------------------------------------------------------------------------------|----------------------------------------------------------------------------------------------------|--|
| 臫<br>Sicherheitseinstellungen<br>Kontorichtlinien<br>ă<br>Lokale Richtlinien<br>d Überwachungsrichtlinie<br>Zuweisen von Benutzerrechten<br>`å<br>Sicherheitsoptionen<br>ă<br>Windows-Firewall mit erweiterter Siche<br>Netzwerklisten-Manager-Richtlinien<br>Richtlinien für öffentliche Schlüssel<br>Richtlinien für Softwareeinschränkung<br>Anwendungssteuerungsrichtlinien<br>IP-Sicherheitsrichtlinien auf Lokaler Col<br>Erweiterte Überwachungsrichtlinienkon<br>m.<br>$\leftarrow$<br>٠ | ×<br>Richtlinie<br>Konten: Administrator umbenennen<br>Konten: Administratorkontostatus<br>Konten: Gastkontenstatus<br>Konten: Gastkonto umbenennen<br>Konten: Lokale Kontenverwendung von leeren Kennwörtern auf<br>Microsoft-Netzwerk (Client): Kommunikation digital signieren (i<br>Microsoft-Netzwerk (Client): Kommunikation digital signieren (<br>Microsoft-Netzwerk (Client): Unverschlüsseltes Kennwort an SM Deaktiviert<br>Microsoft-Netzwerk (Server): Clientverbindungen aufheben, wen Aktiviert<br>Microsoft-Netzwerk (Server): Kommunikation digital signieren (i Deaktiviert<br>Microsoft-Netzwerk (Server): Kommunikation digital signieren ( Deaktiviert<br>Microsoft-Netzwerk (Server): Leerlaufzeitspanne bis zum Anhalte 15 Minuten<br>Microsoft-Netzwerkserver: SPN-Zielnamenüberprüfungsstufe fü<br>Netzwerksicherheit: Abmeldung nach Ablauf der Anmeldezeit er<br>Netzwerksicherheit: Beschränken von NTLM: Ausgehender NTL<br>Netzwerksicherheit: Beschränken von NTLM: Eingehenden NTL<br>Natzwerkricherheit: Recchränken von NTI M: Fingehender NTI M | Sicherheitseinstellung<br>Administrator<br>Deaktiviert<br>Aktiviert<br>Guest<br>Aktiviert<br>Deaktiviert<br>Aktiviert<br>Nicht definiert<br>Deaktiviert<br>Nicht definiert<br>Nicht definiert<br>Nicht definiert |  |

 **Bild 6.5:** Gastkonto umbenennen.

 In der *Systemsteuerung* unter *Benutzerkonten* und auf dem Anmeldebildschirm taucht der Gast jetzt mit seinem neuen Namen auf.

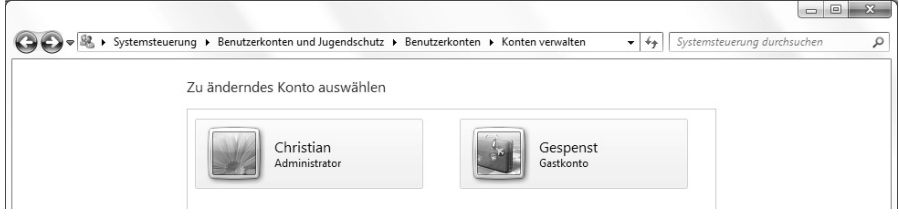

**Bild 6.6:** Das Gastkonto mit neuem Namen.

### **6.3 Mit dem Administratorkonto arbeiten**

Frühere Windows-Versionen legten immer automatisch einen Benutzer *Administrator* an, der volle Zugriffsrechte hatte und von vielen Benutzern als Standardbenutzer missbraucht wurde. Diesen Benutzer gibt es in Windows 7 auch noch, nur ist er standardmäßig deaktiviert.

#### **Als Administrator anmelden**

Wenn Sie für besondere Systemaufgaben oder für ältere Tools, die noch nicht für Windows 7 optimiert sind, volle Administratorrechte benötigen, können Sie diesen Benutzer aktivieren.

 Öffnen Sie mit einem Rechtsklick auf *Eingabeaufforderung* ein Eingabeaufforderungsfenster im Administratormodus. Geben Sie dort ein: *net user administrator /active:yes*

 Jetzt steht der Administrator in der Systemsteuerung unter *Benutzerkonten* zur Verfügung. Er wird auch auf dem Anmeldebildschirm von Windows 7 angezeigt und kann sich wie jeder andere Benutzer anmelden.

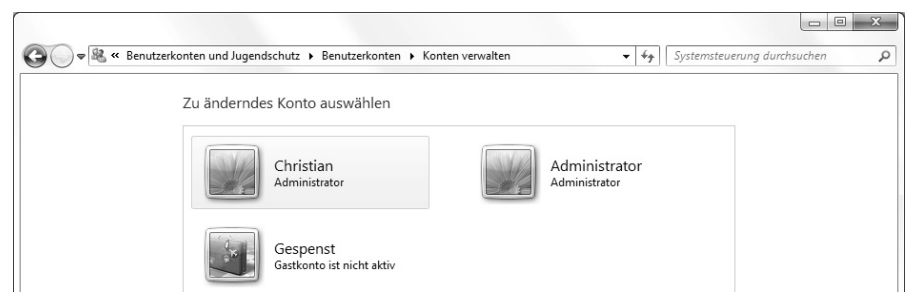

**Bild 6.7:** Der aktivierte Administrator.

Umgekehrt lässt sich der Administrator auch wieder deaktivieren: *net user administrator /active:no*

#### **Programm immer als Administrator ausführen**

Manche Programme, besonders ältere, müssen immer als Administrator ausgeführt werden, damit sie sinnvoll funktionieren. Andere Programme bieten im Administratormodus mehr Möglichkeiten. So kann man zum Beispiel mit dem Editor Dateien in Systemverzeichnissen nur dann bearbeiten, wenn man ihn als Administrator gestartet hat.

- Um ein Programm immer als Administrator zu starten, klicken Sie mit der rechten Maustaste auf die Verknüpfung im Startmenü oder auf dem Desktop und wählen im Kontextmenü *Eigenschaften*.
- Klicken Sie im nächsten Dialogfeld auf *Erweitert* und schalten Sie danach den Schalter *Als Administrator ausführen* ein.

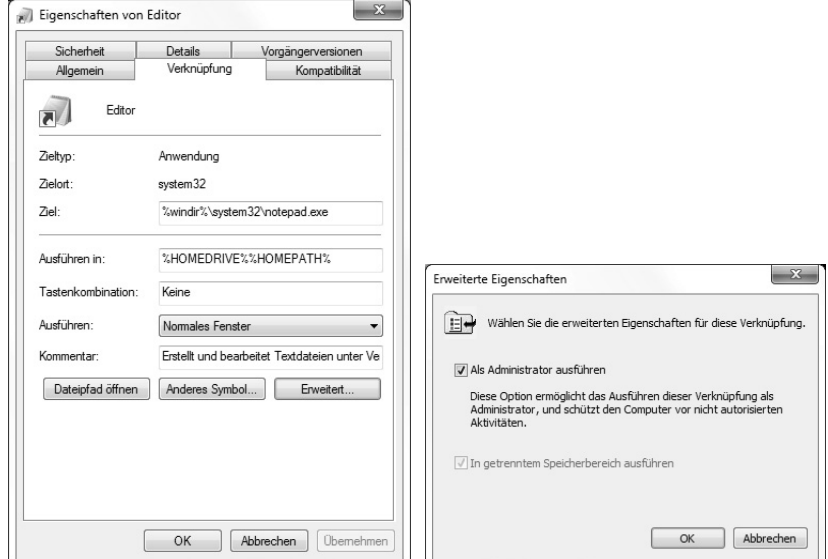

 **Bild 6.8:** Programm über eine Verknüpfung immer als Administrator ausführen.

 Nachdem Sie beide Dialogfelder mit *OK* verlassen haben, startet die Verknüpfung das Programm immer als Administrator. Dies gilt nur für diese Verknüpfung. Eine andere Verknüpfung kann die gleiche Programmdatei normal starten. Führt man eine exe-Datei direkt per Doppelklick ohne Verknüpfung aus, wird sie auch normal mit den Rechten des angemeldeten Benutzers gestartet.

#### **Verstecktes Administratorkonto nutzen**

Selbst Benutzer, die in der Systemsteuerung unter Benutzerkonten als Administrator angezeigt werden, haben aus Sicherheitsgründen nicht automatisch volle Berechtigungen unter Windows 7.

Um systemkritische Änderungen vorzunehmen, können die meisten Programme bei Bedarf auch mit erweiterten Rechten ausgeführt werden. Klicken Sie dazu mit der rechten Maustaste auf das entsprechende Programm im Startmenü und wählen Sie im Kontextmenü *Als Administrator ausführen*. Hier muss eine Anfrage der Benutzerkontensteuerung bestätigt werden.

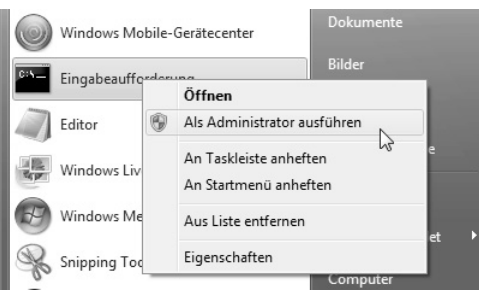

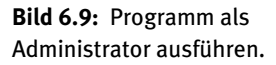

Besonders nützlich ist dieser Menüpunkt bei der Eingabeaufforderung. In einem Eingabeaufforderungsfenster im Administratormodus haben alle dort eingegebenen Befehle volle Zugriffsrechte auf sämtliche Bereiche des Systems.

### **6.4 Benutzerrechte für Dateien und Ordner festlegen**

Standardmäßig hat jeder Benutzer auf einem Windows 7-Computer seinen Benutzerordner unter *C:\Users\<Benutzername>*. In diesem Ordner und sämtlichen Unterordnern kann er und nur er beliebig Dateien anlegen und bearbeiten. Andere lokale Benutzer haben ebenfalls ihre Ordner.

Unter *C:\Users\public* gibt es einen öffentlichen Ordner, auf den alle lokal angemeldeten Benutzer Zugriff haben.

In Windows 7 Professional, Enterprise und Ultimate können Sie die Zugriffsrechte für einzelne Benutzer noch wesentlich genauer definieren, sodass bestimmte Benutzer nur auf bestimmte Dateien auf dem lokalen PC zugreifen dürfen, auch in Ordnern, die nicht unter *C:\Users* liegen.

Die Sicherheitseinstellungen für Ordner und Dateien finden Sie im Kontextmenü *Eigenschaften* der jeweiligen Ordner und Dateien im Windows-Explorer. Diese Einstellungen gibt es nur auf NTFS-Laufwerken. Auf anderen Dateisystemen können keine lokalen Benutzerrechte zugewiesen werden.

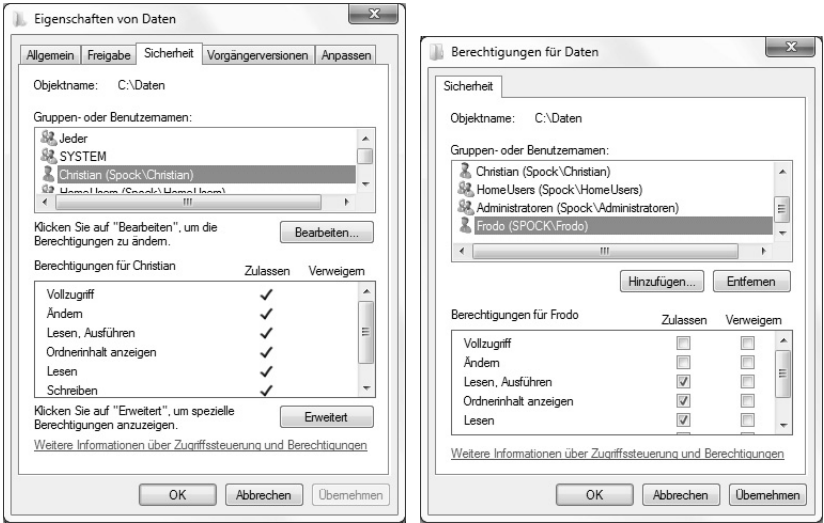

**Bild 6.10:** Berechtigungen für Dateien und Ordner.

Im oberen Teilfenster dieses Dialogfelds finden Sie Benutzer und Benutzergruppen, die Rechte auf das Verzeichnis oder die Datei haben. Markieren Sie hier einen Eintrag, sehen Sie im unteren Fenster dessen Rechte, die Sie mit einem Klick auf *Bearbeiten* auch bearbeiten können.

Die entsprechenden Rechte können Sie durch Aktivieren der Schalter in der Spalte *Zulassen* an die Benutzer vergeben. Ist bei einem Benutzerrecht keiner der beiden Schalter aktiv, bedeutet dies normalerweise, dass das Recht nicht gewährt wird. Ist der Benutzer aber Mitglied einer Gruppe, die das jeweilige Recht hat, erhält er es durch seine Gruppenmitgliedschaft ebenfalls. Benutzerrechte werden, sofern nichts anderes eingestellt ist, automatisch auf untergeordnete Verzeichnisse und Dateien vererbt. Sie können dort aber trotzdem explizit geändert werden.

Die Kontrollkästchen unter *Verweigern* haben in jedem Fall Priorität. Damit können Sie einem Benutzer ein bestimmtes Recht gezielt verweigern, unabhängig davon, ob er Mitglied einer Gruppe ist, die das Recht hat oder das Recht von weiter oben geerbt hat. Deshalb erscheint beim Verweigern einer Berechtigung jedes Mal eine Warnmeldung.

| Sie sind im Begriff einen Zugriffsverweigerungseintrag zu setzen.<br>Zugriffsverweigerungen haben Vorrang vor Zugriffsgenehmigungen.<br>Falls ein Benutzer Mitglied in zwei Gruppen ist, und einer Gruppe der<br>Zugriff genehmigt und der anderen Gruppe der Zugriff verweigert wird,<br>wird dem Benutzer der Zugriff verweigert.<br>Möchten Sie den Vorgang fortsetzen? |
|----------------------------------------------------------------------------------------------------|
|                                                                                                    |

**Bild 6.11:** Warnung beim Verweigern einer Zugriffsberechtigung.

Eine Ausnahme bildet die Berechtigung *Vollzugriff*. Benutzer mit dem Recht *Vollzugriff* auf einen Ordner können Dateien in diesem Ordner löschen, auch wenn für die einzelnen Dateien die Zugriffsrechte verweigert worden sind.

Die angezeigten Berechtigungen stellen eigentlich keine einzelnen Berechtigungen dar, sondern immer eine Kombination aus erweiterten Berechtigungen. Wird in den erweiterten Berechtigungen eine ausgeschaltet, verschwindet das Häkchen im *Eigenschaften*-Dialogfeld, was aber noch nicht bedeutet, dass der Benutzer diese Berechtigung im Ganzen nicht mehr hat. Die Kombinationen werden nach folgender Tabelle zugewiesen:

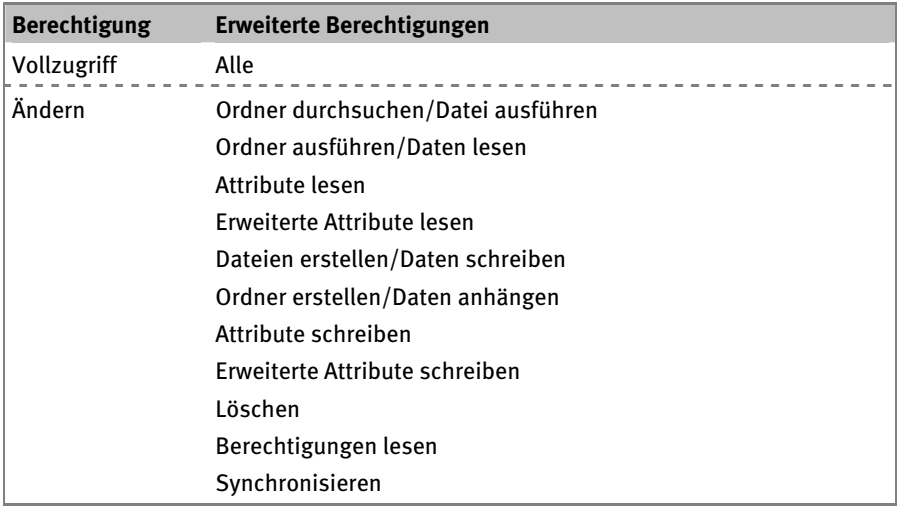

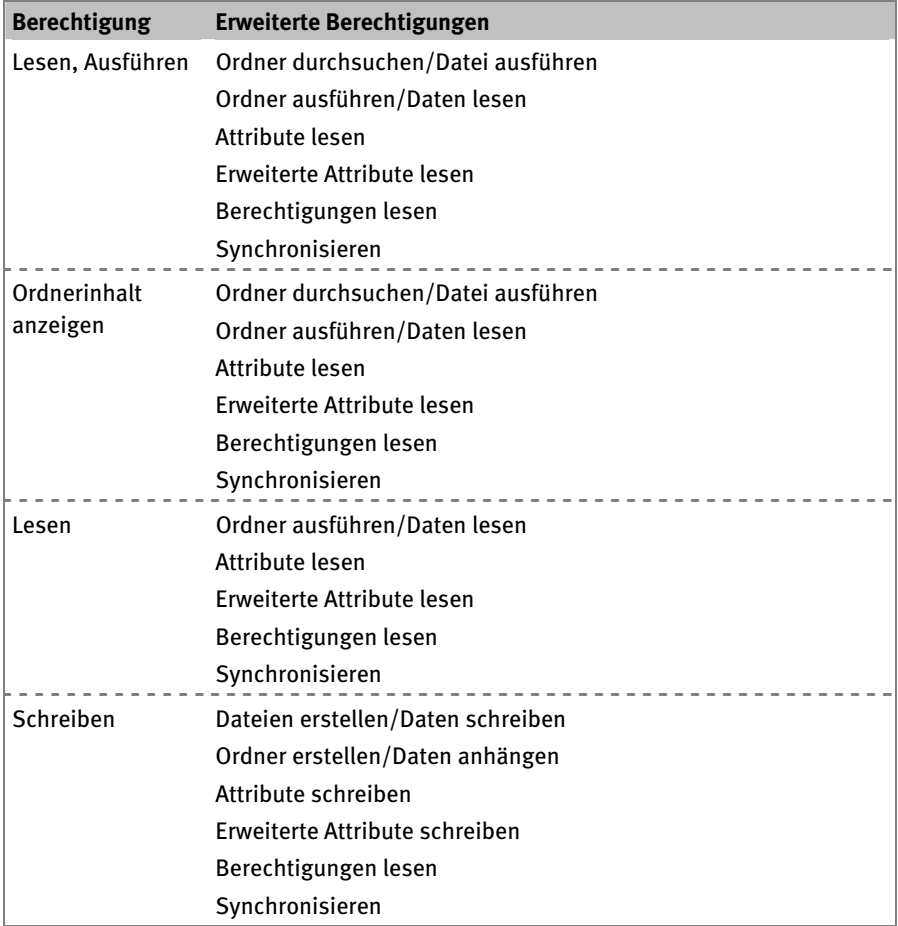

Diese erweiterten Berechtigungen können auch explizit zugewiesen werden, was aber nur in den seltensten Fällen notwendig ist. Über die Schaltfläche *Erweitert* in den Sicherheitseinstellungen einer Datei oder eines Ordners können Sie die erweiterten Berechtigungen innerhalb der Standardberechtigungen genauer definieren.

| Berechtigungen<br>"Bearbeiten" klicken.                                                   | Weitere Informationen über einen Berechtigungseintrag erhalten Sie, indem Sie die Berechtigung auswählen und auf         |                                                                                             |                                                                                                    |                                                                                                    |
|-------------------------------------------------------------------------------------------|----------------------------------------------------------------------------------------------------|---------------------------------------------------------------------------------------------|----------------------------------------------------------------------------------------------------|----------------------------------------------------------------------------------------------------|
| Objektname:                                                                               | C: \Daten<br>Berechtigungseinträge:                                                                                      |                                                                                             |                                                                                                    |                                                                                                    |
| Typ                                                                                       | Name                                                                                                    | Berechtigung                                                                                | Geerbt von                                                                                                    | Übernehmen für                                                                                                    |
| <b>Zulassen</b><br><b>Zulassen</b><br>Zulassen<br>Zulassen<br><b>Zulassen</b><br>Zulassen | leder<br>SYSTEM<br>Christian (Spock\Christian)<br>HomeUsers (Spock\Hom<br>Administratoren (Spock\<br>Frodo (SPOCK\Frodo) | Vollzugriff<br>Vollzuariff<br>Vollzugriff<br>Vollzugriff<br>Vollzugriff<br>Lesen, Ausführen | <nicht geerbt=""><br/><nicht geerbt=""><br/><nicht geerbt=""><br/><nicht geerbt=""><br/><nicht geerbt=""><br/><nicht geerbt=""></nicht></nicht></nicht></nicht></nicht></nicht> | Diesen Ordner, Unterord<br>Diesen Ordner, Unterord<br>Diesen Ordner, Unterord<br>Diesen Ordner, Unterord<br>Diesen Ordner, Unterord<br>Diesen Ordner, Unterord |
| Hinzufügen                                                                                | Bearbeiten<br>Vererbbare Berechtigungen des übergeordneten Objektes einschließen                                         | Entfernen                                                                                   |                                                                                                    |                                                                                                    |
|                                                                                           | Alle Berechtigungen für untergeordnete Objekte durch vererbbare Berechtigungen von diesem Objekt ersetzen                |                                                                                             |                                                                                                    |                                                                                                    |
|                                                                                           | Berechtigungseinträge verwalten                                                                                          |                                                                                             |                                                                                                    |                                                                                                    |

**Bild 6.12:** Erweiterte Berechtigungen für einen Ordner.

Im Dialogfeld *Erweiterte Sicherheitseinstellungen für Daten* können Sie das Vererben von Berechtigungen auf untergeordnete Objekte mit dem Schalter *Vererbbare Berechtigungen des übergeordneten Objektes einschließen* deaktivieren. Klicken Sie doppelt auf einen Berechtigungseintrag, können Sie für diesen Benutzer oder diese Gruppe einzelne Rechte detailliert verändern.

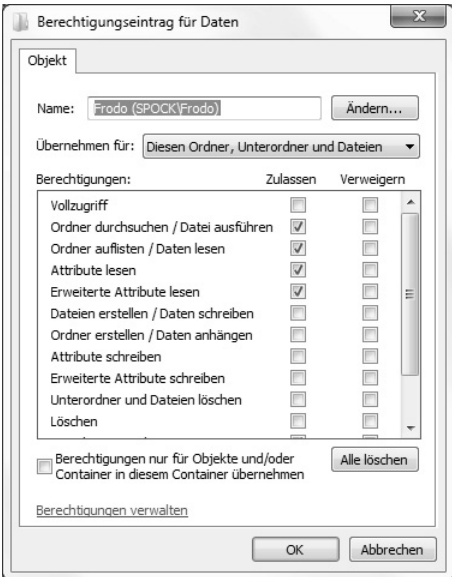

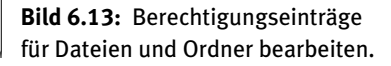

Die grau markierten Häkchen in der Spalte *Zulassen* beziehen sich auf Berechtigungen, die von weiter oben geerbt wurden. Die folgende Tabelle zeigt die Bedeutung der Rechte im Einzelnen:

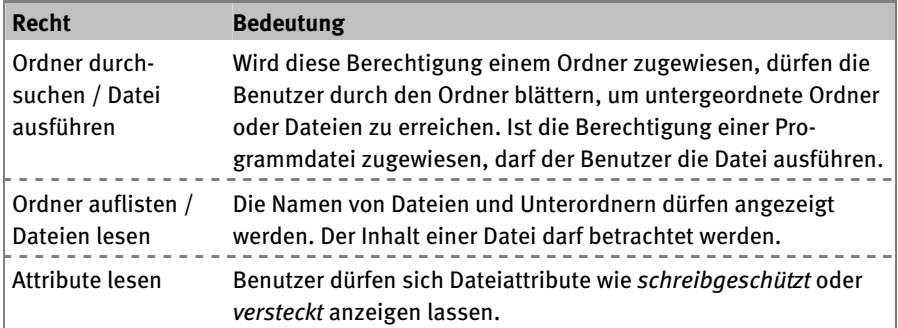

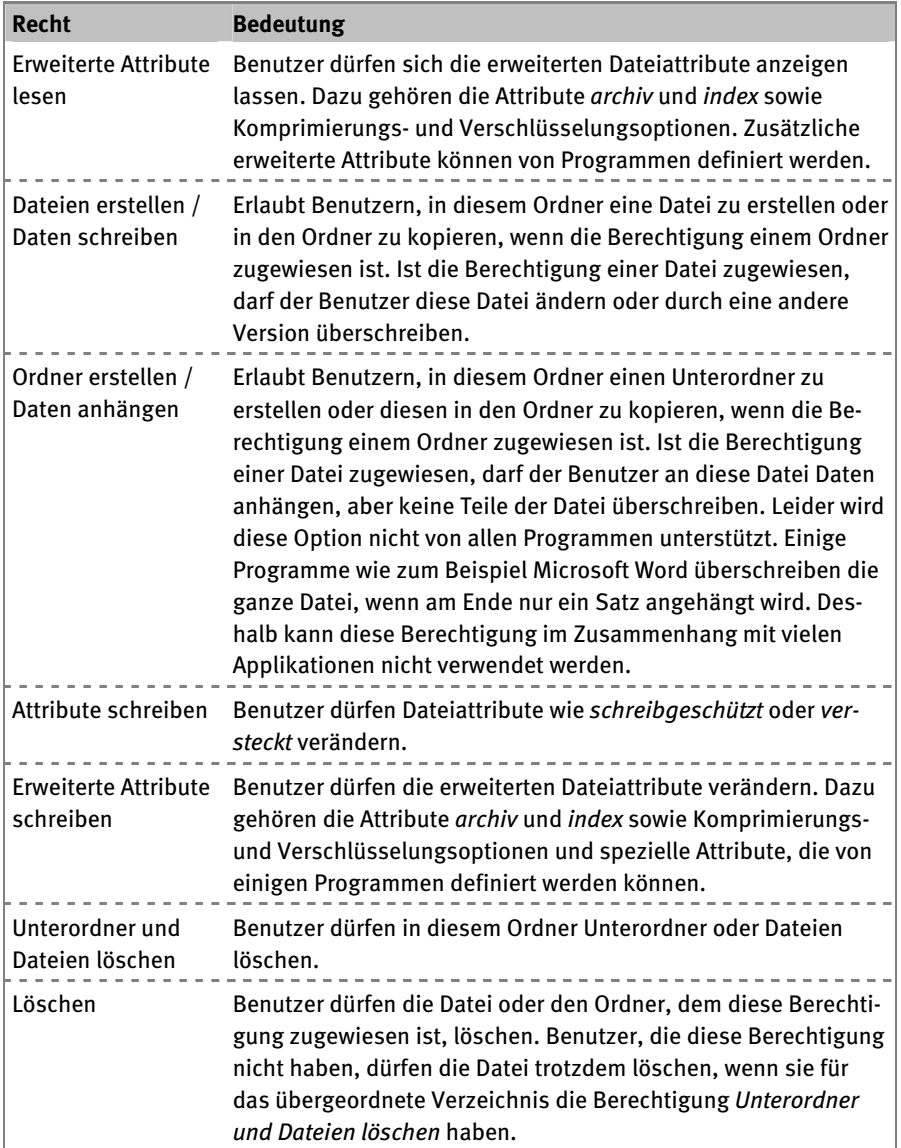

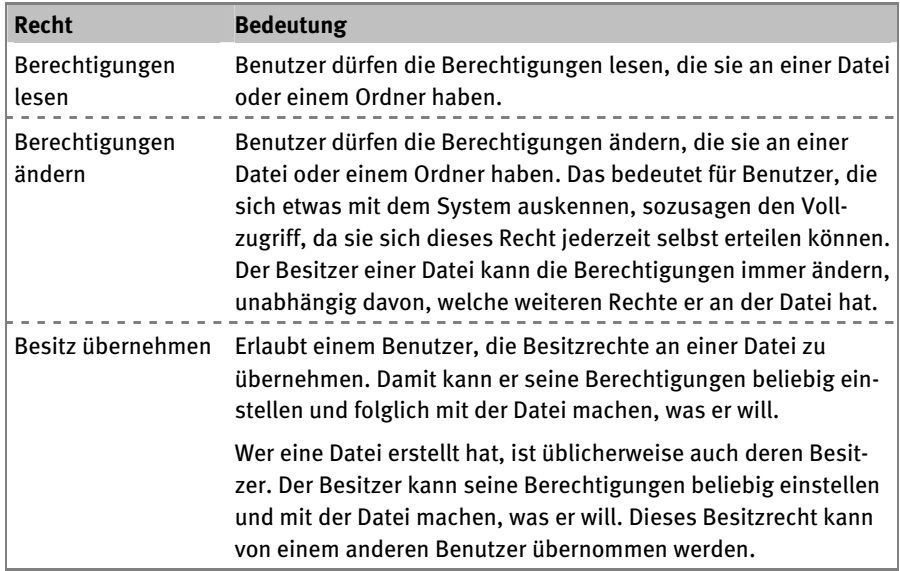

#### **Effektive Berechtigungen**

Durch Vererbung von Benutzerrechten aus übergeordneten Ordnern und durch Mitgliedschaft in Gruppen ist es nicht immer ganz einfach, die tatsächlichen Zugriffsrechte eines Benutzers auf eine Datei herauszufinden.

Windows 7 bietet hierfür eine übersichtliche Darstellung auf der Registerkarte *Effektive Berechtigungen* im Dialogfeld *Erweiterte Sicherheitseinstellungen*. Sie können mit der Schaltfläche *Auswählen* einen Benutzer oder eine Gruppe auswählen, deren Rechte für den aktuellen Ordner oder die Datei anschließend angezeigt werden. Eine Änderung der Berechtigungen ist an dieser Stelle nicht möglich.

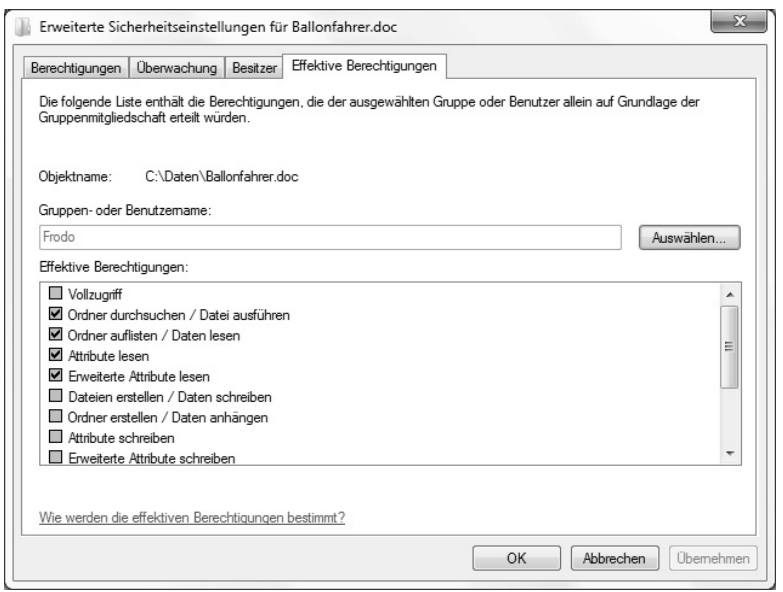

**Bild 6.14:** Effektive Berechtigungen anzeigen.

#### **Besitz übernehmen**

Um den Besitz an einer Datei oder einem Ordner zu übernehmen, klicken Sie in den Eigenschaften der Datei auf der Registerkarte *Sicherheit* auf die Schaltfläche *Erweitert*. Im folgenden Dialog wird auf der Registerkarte *Besitzer* der aktuelle Besitzer angezeigt.

Aus einer Liste können Sie den neuen Besitzer auswählen. Dabei ist es sowohl möglich, jemand anderem den Besitz einer Datei aufzuzwingen als auch den Besitz selbst zu übernehmen. Standardmäßig wird man in der Liste der neuen Besitzer nur selbst angezeigt. Über die Schaltfläche *Bearbeiten* kann man nach einer Sicherheitsabfrage aber auch andere Benutzer und Gruppen auswählen.

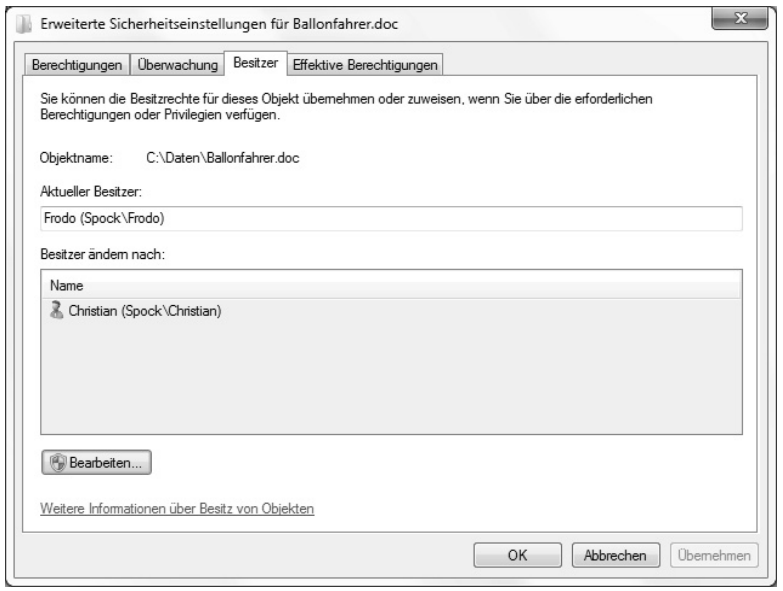

**Bild 6.15:** Den Besitz an einer Datei übernehmen.

#### **Besitz einfacher übernehmen**

Windows macht es den Benutzern nicht einfach, den Besitz an einer Datei zu übernehmen. Man muss sich dazu durch diverse Dialoge klicken. Einfacher geht es mit einer Kontextmenüerweiterung. Dazu müssen Sie ein paar neue Parameter in die Registrierung eintragen.

- Legen Sie unter *HKEY\_CLASSES\_ROOT\\*\shell* einen neuen Schlüssel mit Namen *runas* an.
- Tragen Sie hier im Parameter *(Standard)* den Text *Besitz übernehmen* als Namen für den neuen Menüpunkt ein und legen Sie einen weiteren Unterschlüssel *command* an.
- Tragen Sie hier im Parameter *(Standard)* die Befehlszeile ein: *cmd.exe /c takeown /f "%1" && icacls "%1" /grant administrators:F*
- Legen Sie noch einen REG\_SZ-Parameter *IsolatedCommand* an und geben ihm als Wert die gleiche Zeichenfolge.

| Registrierungs-Editor                                                                                                    |                        |                                         |                  | $\Sigma$<br>▣<br>$\Box$                                                                                                    |
|----------------------------------------------------------------------------------------------------|------------------------|-----------------------------------------|------------------|----------------------------------------------------------------------------------------------------|
| Bearbeiten Ansicht Favoriten ?<br>Datei                                                                                          |                        |                                         |                  |                                                                                                    |
| <b>HKEY CLASSES ROOT</b><br>$\blacktriangleleft$ .                                                                               | $\overline{a}$<br>Name |                                         | Typ              | Daten                                                                                                    |
| OpenWithList<br>shell<br>$\mathbf{A}$<br>removeproperties<br>$\sim$<br>runas<br>command<br><b>b</b> - shellex<br>Ш<br>$\epsilon$ | ٠                      | <br>ab (Standard)<br>ab IsolatedCommand | REG SZ<br>REG_SZ | cmd.exe /c takeown /f "%1" && icacls "%1" /grant administrators:F<br>cmd.exe /c takeown /f "%1" && icacls "%1" /grant administrators:F |
| Computer\HKEY CLASSES ROOT\*\shell\runas\command                                                                                 |                        |                                         |                  |                                                                                                    |

 **Bild 6.16:** Neuer Kontextmenüpunkt für Dateien in der Registrierung.

Damit das Ganze auch für Verzeichnisse funktioniert, legen Sie auch unter *HKEY\_ CLASSES\_ROOT\Directory\shell* einen neuen Schlüssel mit Namen *runas* an.

Tragen Sie hier ebenfalls im Parameter *(Standard)* den Text *Besitz übernehmen* als Namen für den neuen Menüpunkt ein und legen Sie einen weiteren Unterschlüssel namens *command* an.

Die Befehlszeile im Parameter *(Standard)* lautet etwas anders: *cmd.exe /c takeown /f "%1" /r /d y && icacls "%1" /grant administrators:F /t*

Dann legen Sie noch einen REG\_SZ-Parameter *IsolatedCommand* an und geben ihm die gleiche Zeichenfolge als Wert.

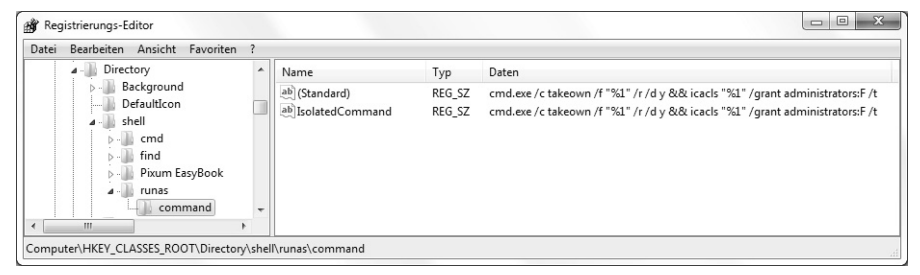

**Bild 6.17:** Neuer Kontextmenüpunkt für Ordner in der Registrierung.

Nach diesen Änderungen enthalten die Kontextmenüs von Dateien und Verzeichnissen den neuen Menüpunkt *Besitz übernehmen*.

| Ballon - Kopie.txt | 03.07.2009 23:55                                                   | Fextdokument | 2 KB   |
|--------------------|--------------------------------------------------------------------|--------------|--------|
| Ballonfahrer.do.c  | 04.04.2008.14:07                                                   | DOC-Datei    | 21 KB  |
| Ballonfahrer.tx    | <b>Offnen</b>                                                      | ikument      | 2 KB   |
| Ballonfahrer6.t    | Besitz übernehmen                                                  | ikument      | $2$ KB |
|                    | Ballonfahrer7.t <b>b</b> Scannen mit Microsoft Security Essentials | ikument      | 2 KB   |

**Bild 6.18:** Neuer Kontextmenüpunkt zum Übernehmen des Besitzes an einer Datei.

Um diese Kontextmenüerweiterung zu löschen, brauchen Sie nur in der Registrierung die beiden Schlüssel *HKEY\_CLASSES\_ROOT\\*\shell\runas* und *HKEY\_ CLASSES\_ROOT\Directory\shell\runas* einschließlich aller Parameter und Unterschlüssel zu löschen.

#### **6.5 Kennwortrücksetzdiskette: Schutz vor Gedächtnisverlust**

Die persönlichen Daten in Windows sind einzig und allein über das Benutzerpasswort gesichert. Die Benutzernamen sind jederzeit einzusehen, vergisst man aber sein Passwort, besteht auf einfachem Weg kein Zugriff mehr auf die Daten. Eine Ausnahme bilden nur die Datenwiederherstellungsagenten. Windows bietet von sich aus aber eine Möglichkeit, mit der Kennwortrücksetzdiskette sozusagen einen Nachschlüssel anzulegen, mit dem man im Falle eines verlorenen Passworts wieder an seine Daten kommt.

 Dazu wählen Sie in der Systemsteuerung unter *Benutzerkonten und Jugendschutz/ Benutzerkonten* Ihr eigenes Benutzerkonto aus und klicken dann links auf *Kennwortrücksetzdiskette erstellen*.

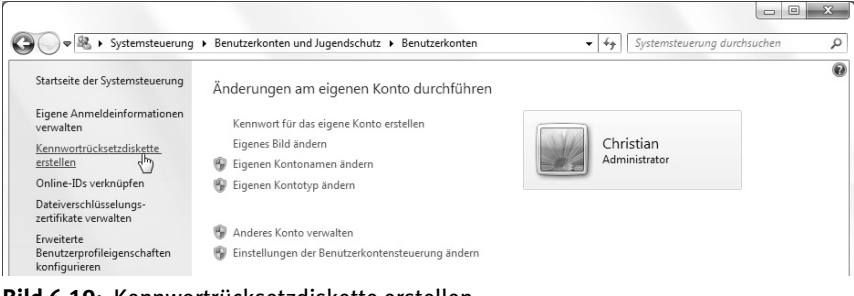

 **Bild 6.19:** Kennwortrücksetzdiskette erstellen.

- Jetzt startet ein Assistent, der im ersten Schritt nach einer leeren Diskette fragt. Kaum ein Computer hat heute noch ein Diskettenlaufwerk, ein USB-Stick tut es aber genauso, und leer braucht er auch nicht zu sein. Die Kennwortrücksetzdatei belegt nur wenige Kilobyte. Wählen Sie einfach das gewünschte Laufwerk aus.
- Geben Sie im Assistenten Ihr aktuelles Benutzerkennwort ein. Danach wird eine kleine Datei namens *userkey.psw* auf den Stick geschrieben. Jetzt müssen Sie diesen nur noch sicher, aber für den Notfall griffbereit aufbewahren.
- Im Falle eines Falles, wenn Sie sich auf dem Willkommensbildschirm nicht mehr anmelden können, erscheint bei Eingabe eines falschen Passworts ein Hinweis: *Haben Sie das Kennwort vergessen?* An dieser Stelle können Sie den Kennwortrücksetz-Assistenten starten, den USB-Stick anschließen und sich dann selbst ein neues Kennwort erstellen. Natürlich kann das auch jeder tun, der Zugriff auf Ihren Computer und den Stick mit den Kennwortrücksetzdaten hat, also sollten Sie vorsichtig damit umgehen.

#### **6.6 Die Benutzerkontensteuerung**

In früheren Windows-Versionen gab es häufig Probleme mit eingeschränkten Benutzerkonten. Bestimmte Einstellungen ließen sich nicht vornehmen und Programme nicht starten. Aus diesen Gründen meldeten sich viele Benutzer im Alltag mit Administratorrechten an und machten dadurch ihr System sehr anfällig für Fehlbedienung und bösartige Software. Seit Windows Vista verwendet Windows eine neuartige Benutzerkontensteuerung, einen Administrator mit eingeschränkten Rechten.

Was auf den ersten Blick sinnlos klingt, kann bei der täglichen Arbeit sehr nützlich sein. Für alle systemkritischen Vorgänge fragt Windows seit Vista explizit nach Zustimmung. Alle Funktionen in der Windows-Benutzeroberfläche, die eine solche Zustimmung erfordern können, sind mit einem vierfarbigen Schildsymbol gekennzeichnet. Die meisten davon finden sich in der Systemsteuerung.

Beim Anklicken einer geschützten Funktion erscheint das Dialogfeld *Zur Fortsetzung des Vorgangs ist Ihre Zustimmung erforderlich*. Wenn Sie bereits als Benutzer mit Administratorrechten angemeldet sind, können Sie hier einfach auf *Fortsetzen* klicken. Benutzer mit eingeschränkten Rechten können die Daten eines Administrators eingeben und die Funktion so trotzdem ausführen. Man braucht sich also nicht ab- und wieder neu anzumelden. Die Administratorrechte gelten auch nur für diesen einen Dialog und nicht systemweit.

Wenn Sie diesen Dialog nach einer gewissen Zeit nicht beantwortet haben, werden diese Rechte automatisch wieder abgeschaltet, und die entsprechende Funktion wird nicht ausgeführt. Auf diese Weise soll verhindert werden, dass bösartige Software das System automatisch umgeht.

Ein weiterer Schutz vor automatischem Klicken ohne Nachfrage ist der sichere Desktop. Beim Einblenden einer solchen Zustimmungsabfrage werden alle anderen Elemente der Windows-Benutzeroberfläche vorläufig deaktiviert. So können keine anderen Programme auf den Zustimmungsdialog zugreifen. Auch bei unbekannten Programmen, die Administratorrechte verlangen, kann die Benutzerkontensteuerung aktiv werden und vor dem Ausführen des Programms nachfragen.

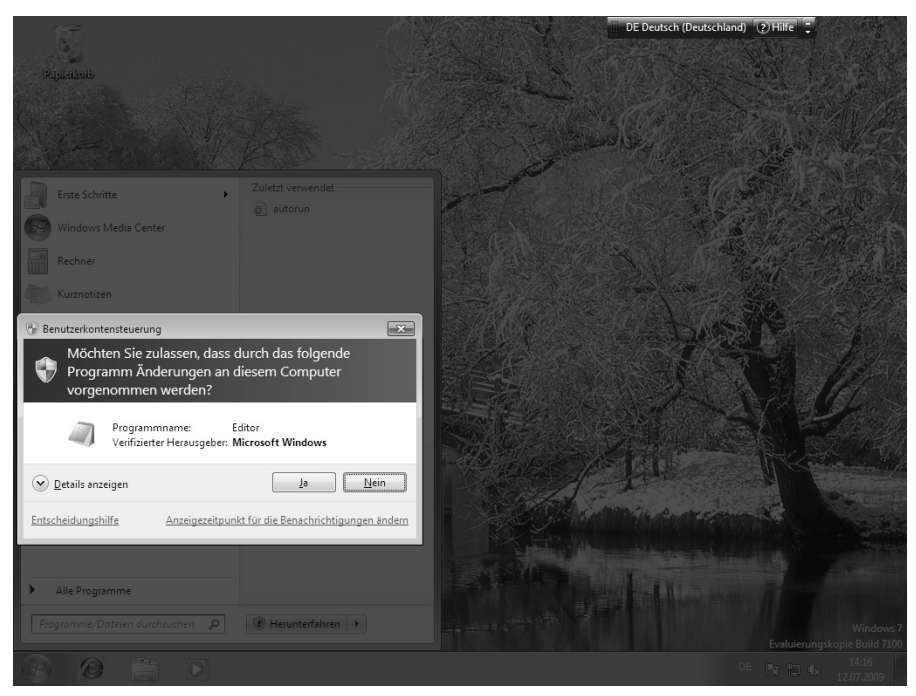

**Bild 6.20:** Programm mit Administratorrechten starten.

#### **Benutzerkontensteuerung anpassen**

Die alte Vista-Benutzerkontensteuerung wurde von den meisten Benutzern eher als lästig denn als nützlich empfunden, deshalb haben viele Benutzer sie deaktiviert. Windows 7 bietet jetzt eine anpassbare Benutzerkontensteuerung, die sich in der Standardeinstellung nur dann meldet, wenn ein Programm im Hintergrund systemkritische Änderungen an Windows vornehmen will, den Benutzer aber in Ruhe lässt, wenn er selbst Einstellungen verändert.

Nerven Sie die ewigen Nachfragen der Benutzerkontensteuerung trotzdem noch zu sehr, oder wollen Sie sich vor eigenen Benutzerfehlern besser schützen, können Sie die Benutzerkontensteuerung ganz deaktivieren oder sich sogar häufiger warnen lassen. Die Einstellungen dazu finden Sie in der Systemsteuerung unter *System und Sicherheit/Wartungscenter/Einstellungen der Benutzerkontensteuerung ändern*.

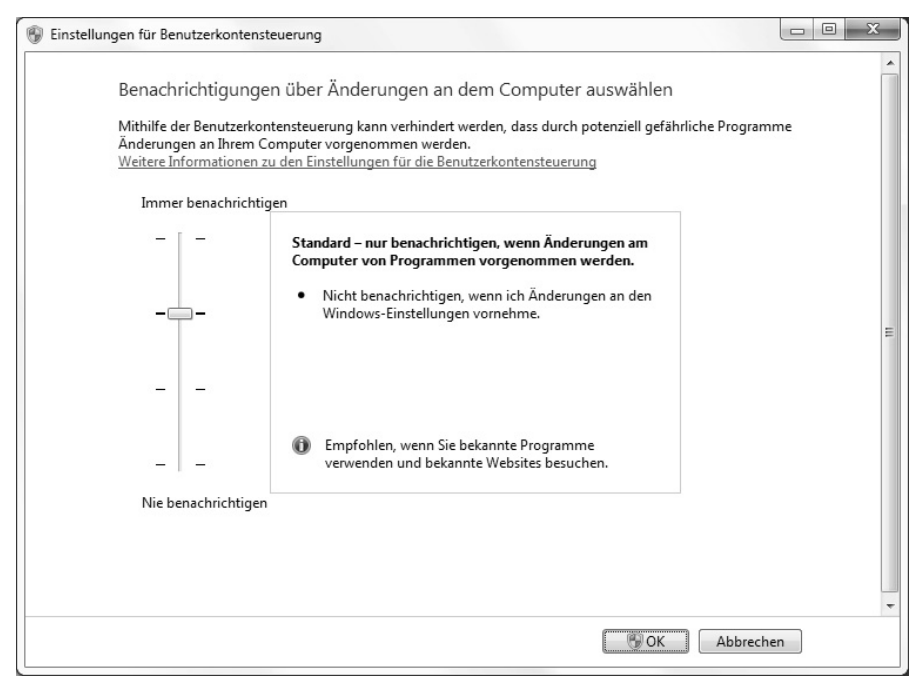

**Bild 6.21:** Benutzerkontensteuerung anpassen.

Damit diese Änderung wirksam wird, müssen Sie den Computer neu starten.

Die Benutzerkontensteuerung kann auch aus anderen Programmen heraus oder von der Befehlszeile eingestellt werden. Zuständig dafür ist der Parameter *EmableLUA* im Registrierungszweig *HKEY\_LOCAL\_MACHINE\SOFTWARE\ Microsoft\Windows\CurrentVersion\Policies\System*.

| Ansicht Favoriten ?<br>Bearbeiten<br>Datei |                          |                                       |           |                          |  |
|--------------------------------------------|--------------------------|---------------------------------------|-----------|--------------------------|--|
| Parental Controls                          | $\overline{\phantom{a}}$ | Name                                  | Typ       | Daten                    |  |
| Personalization                            |                          | ab (Standard)                         | REG SZ    | (Wert nicht festgelegt)  |  |
| PhotoPropertyHandler                       |                          | <b>Big</b> ConsentPromptBehaviorAdmin | REG DWORD | 0x00000005 (5)           |  |
| PnPSysprep<br>Policies                     |                          | <b>RM</b> ConsentPromptBehaviorUser   | REG DWORD | 0x00000003 (3)           |  |
| Attachments                                |                          | all dontdisplaylastusername           | REG DWORD | 0x00000000 (0)           |  |
| NonEnum                                    |                          | <b>Bo</b> EnableInstallerDetection    |           | REG DWORD 0x00000001 (1) |  |
| Ratings                                    |                          | <b>RE EnableLUA</b>                   |           | REG DWORD 0x00000001 (1) |  |
| System                                     |                          | <b>SHI EnableSecureUIAPaths</b>       |           | REG DWORD 0x00000001 (1) |  |
| PreviewHandlers                            |                          | <b>SIS</b> EnableUIADesktopToggle     |           | REG DWORD 0x00000000 (0) |  |
| PropertySystem                             |                          | <b>SH</b> EnableVirtualization        |           | REG DWORD 0x00000001 (1) |  |
| Reliability                                |                          | <b>SIS</b> FilterAdministratorToken   |           | REG DWORD 0x00000000 (0) |  |

**Bild 6.22:** Registrierungsschlüssel für die Benutzerkontensteuerung.

Steht dieser Parameter auf *1*, ist die Benutzerkontensteuerung aktiv, steht er auf *0*, ist sie komplett abgeschaltet.

# Stichwortverzeichnis **S**

#### **8**

8+3-Format 33

#### **A**

Administrator 151, 157 anmelden 155 Aero Shake 100 Aero Snap 100 Aero-Effekte 106 AFD-Puffer 187 Aktivierung 15 Anmeldung ohne Passwort 241 Arbeitsstationsdienst 148 ATI 51 Auslagerungsdatei 25, 150

#### **B**

Bandbreitennutzung 263 Benutzer Administrator 157 Gast 152 Rechte 158 Benutzerkontensteuerung 170 anpassen 172 Benutzerkonto 151 Berechtigungen 160 Berners-Lee ,Tim 175 Bing, Hintergrundbild 93

Bootmanager 27 Browserpuffer 187

### **C**

CERN 175 ClearType 110 COM+-Ereignissystem) 148 CompactFlash Speicherkarte 36 Computerverwaltung 249 Cookies 187 Crosskabel 243 Cross-Posting 236

#### **D**

Datei Besitz übernehmen 166 Dateiname Erweiterung 74 Gültige Zeichen 33 ISO-Konvention 33 Dateinamenserweiterung 74 Dateityp 75 zuordnen 73 Daten übertragen 7 Datenanalyse 277 Datenflatrate 214 Datenschutz Auslagerungsdatei 150 Datensicherheit 127

Datensynchronisierung 243 Datenträgerverwaltung 25 Datenvolumen 214 Datenwiederherstellungsagent 169 Datum 198 de-Adressen 178 Design 91 Desktopsymbole 107 anordnen 108 in der Taskleiste 85 Symbolgröße 107 Desktop-Symbolleiste 79 Desktopvorschau 105 Dienste 145 deaktivieren 148 Konsole 145 Sicherheit 148 Starttyp 146 DNS 278 DNS-Anfragen 279 DNS-Cache 278 DNS-Fehler 278 DOS 33 DOS-Dateinamen 33 driverquery 56 Drucker 271 Druckerwarteschlange 148

#### **E**

Easy Connect 258 EasyTransfer 7 EDGE 206 Editor Logbuch 89 Effektive Berechtigungen 165 EICAR 141

Eingabeaufforderung 33 E-Mail HTML 221 E-Mail-Weiterleitung 223 Entsperrdienste 213 Erweiterte Berechtigungen 160, 161 Erweiterte Ordnerfreigabe 237 Erweiterung 74 Explorer Erweiterung 71 Favoriten 68 Laufwerksansicht 66 schließen 71 Externe Festplatten 31

#### **F**

FAT32 27, 37 Favoriten 68, 176 hinzufügen 69 verwalten 69 Favoritencenter 177 Fax 60 Faxprogramm 60 Fehlerberichterstattung 149 Fehlerhafte Treiber 51 Fenster auf Bildschirmhälfte vergrößern 100 schütteln 100 Fernsteuerung 257 Festplatte Aktivität 28 externe 31 Leistung erhöhen 30 Partition 24 Firewall 192 Remotedesktop 249

Flash-Blocker 216 Flash-Speicher 36 Flip-3D 106 Follow-Up 236 Freigabe 239 versteckt 240 fsutil behavior 35

#### **G**

Gastbenutzer 152 Gastkonto 152 Geräte-Manager 31, 43, 51, 52 Geschützter Speicher 148 GMX 223 Google Mail 218 GPRS 206 Grafikkarte 43 Treiber installieren 43 Grafiktreiber 43 Gruppenrichtlinien Internet Explorer 180 Internetsuche 181 Jahreszahlen 202 signierte Treiber 58 Virenscanner 144 Gruppenrichtlinieneditor 181 Gültigkeitsprüfung 19 Probleme 21

#### **H**

Hardware 7 Heimnetzgruppen 237 Herunterfahren 149 Hintergrund einfarbig 98

Hintergrundsound 183 hosts 191 HSDPA 204, 206 http 178

#### **I**

IMAP 218 IMEI-Nummer 211 InPrivate Filterung 190 InPrivate-Modus 187 Instabilitäten 51 Installation 7 Upgrade 23 Internet 175 mobil 204 Internet Explorer 176 Favoriten 176 Hintergrundsound 183 komplett beenden 184 Startseite 179 Suchfeld 180 Internetadressen 178 Internetcafé 188 Internetfilter 191 Internetsuche Startmenü 181 Internet-Zeitsynchronisation 199 IP-Adresse 265, 266 ISDN, Fax 60 ISO-Dateinamen 33

#### **J**

Jahr 2000 202 Jahrhundert 202 Jugendschutz 189

#### **K**

Kennwortrücksetzdiskette 169 Kontextmenü Senden an 70

#### **L**

Laufwerksansicht 66 Leistungsindex 39 austricksen 41 Lesezeichen 68 LLTP-Protokoll 270 Lokale Sicherheitsrichtlinie 241, 242

#### **M**

Master File Table 35 Media Feature Pack 114 Mediastreaming 117 MemoryStick 36 Messenger 86 MFT 35 Microsoft Security Essentials 128 Minianwendung Festplattenaktivität 30 MMC Speicherkarte 36 Mozilla Thunderbird 228 Multimedia 113 Musik Netzwerk 117 Windows Media Center 121 Windows Media Player 120

#### **N**

Netbook 206, 243 Net-Lock 211 Network Monitor 277 Netzwerk Anmeldung ohne Passwort 241 Freigaben 237 Freigaben anzeigen 239 gegenseitige Hilfe 257 Remoteunterstützung 257 Verbindung ohne Router 243 Versteckte Freigaben 240 Netzwerkdrucker 271 Netzwerkmonitor 277 Netzwerksperre 211 Netzwerkübersicht 270 Netzwerkumgebung 237 Netzwerkverbindungen 148 Newsgroups 228 Follow-Up 236 HTML 233 Nachrichten 231 Notizen 88 NTFS 27 N-Version 114 NVIDIA 51

#### **O**

Outlook Express 218

#### **P**

Pangramm 234 Papierkorb 80 Partition 24 Passwort 241 Patch Day 131 PC-Uhr 200 ping 265 Plug and Play 148

#### POP3 218

POP3-/IMAP-Server 219 POP3-Sammeldienst 224 Popup-Blocker 216 Product Key 16, 17 Prozesse 184

#### **Q**

Quarantäne 140

#### **R**

ReadyBoost 36 Kompatibilitätsprobleme 38 Registrierung 15 Desktopeffekte 99 Desktopvorschau 105 Kontextmenüs steuern 103 Windows Media Player Updates 116 Zeitsynchronisation 200 Registry Start beschleunigen 268 Windows Herunterfahren 149 Remotedesktop 248, 257 Leistung optimieren 255 Remotedesktopverbindung 255 Remoteregistrierung 148 Remoteunterstützung 257 Fehler 264 rfm 22 RSS-Feed Bing-Bilder 97

#### **S**

Schnellstartleiste 77 Schreibcache 30 SDcard Speicherkarte 36 Security Essentials 133, 134 Sicherheit 127 Benutzerkonten 151 Dienste 145 Firewall 192 Security Essentials 133 Spyware 127 Sicherheitseinstellungen 161 Sicherheitskonto-Manager 148 SIM-Lock 211 Entsperren 211 SMTP 219 Sommerzeit 199 Sommerzeitumstellung 199 Sound 183 Speicherkarte 36 Spyware 127, 131 Standardprogramm 73 Startmenü Internetsuche 181 Verzögerung 102 Startseite 179 Suchfeld 180 Surfstick 204 Speicherkarte 207 Surfstick-Firmware 214 Symbolgröße 107 Symbolleiste, Desktop 79 Synctoy 243 automatisieren 247 Systembeschleunigung 36 Systembewertung 39 Systemdatum 201 Systemsteuerung Aero-Oberfläche 48 Anpassen 109

Automatische Updates 215 Automatische Wiedergabe 37 Benutzerkontensteuerung 172 Benutzerverwaltung 249 ClearType 110 Datenträgerverwaltung 25 Dienste 145 Erleichterte Bedienung 101 Erweiterte Systemeinstellungen 28 Fehlerberichterstattung 149 Firewall 192, 249 Geräte-Manager 31, 43 Leistungsindex 39 Lokale Sicherheitsrichtlinie 150, 153, 241 Remoteeinstellungen 250 Standardprogramme 73 Systembewertung 39 Wartungscenter 197 Windows Defender 129 Systemüberprüfung 138 Systemuhr 197

#### **T**

Taskleiste 65, 76 Papierkorb 80 Retrostil 84 Schnellstartfunktion 78 Symbolleisten 79 Tastatursteuerung 76 Vorschaubilder 103 Task-Manager 28 TCP/IP-NetBIOS-Hilfsdienst 149 Telefonisch aktivieren 18 Testzeitraum 17 Textoptimierung 110

Themepack 91 T-Mobile Speedmanager 216 Treiber 7, 47, 51 testen 53 Übersicht 55 unsignierter 57 Treibermodding 47 Treibersignatur 57 Treiberüberprüfungs-Manager 53

#### **U**

Uhrzeit 198 UMTS 204, 206 UMTS/HSPA-Modem 206 Unterordner und Dateien löschen 164 Upgrade-Lizenz 23 USB-Stick 36 Surfstick 204 USB-Surfstick 206

#### **V**

verifier 53 Verlaufsliste 187 versteckte Freigabe 240 Virenscanner 134 Automatische Updates 135 Testvirus 141 Virus 140 Virusfund 140 VLC 125

#### **W**

Wartungscenter 127, 197 Firewall 197 Web TV 122

Weiterleitungen 223 Wetterbericht 124 WGA 19 whoami 151 WHOL 57 Windows 7 Aktivierung 15 Testzeitraum 17 Windows 7 Enterprise 237 Windows 7 Professional 237 Windows 7 Ultimate 237 Windows Defender 127, 128 Windows Explorer 65 Erweiterungen 71 Favoriten 68 Senden an 70 Windows Genuine Advantage 19 Windows Live Family Safety 189 Windows Live Mail 217 Newsgroups 229 Sicherheit 221 Windows Live Messenger 86 Windows Mail 218 Windows Media Center Add-Ons 122 Streaming 121 YouTube 124

Windows Media Player Menüleiste 114 Sicherheit 115 Streaming 117 Updates 116 Version 12 113 Windows Vista, Upgrade 23 Windows XP Bootmanager 27 Upgrade 23 Windows-Firewall 192 Windows-Tool zum Entfernen bösartiger Software 131 Winterzeit 199 World Wide Web 175 WWW 175

#### **X**

xml-Datei 41

#### **Y**

YouTube 124

#### **Z**

Zeitsynchronisation 199 Aktualisierungsintervall 200 Zeitzone 199

# **Windows 7** Tipps und Tools

#### Registry tunen • Probleme lösen

*Desktop, Netzwerk, Internet Explorer: Windows 7 bietet eine ganze Reihe versteckter und undokumentierter Features und Einstellungen, mit denen Sie sich die Arbeit am PC erleichtern können. Windows-Profi Christian Immler zeigt in diesem Buch, wo Sie die verborgenen Schalter finden und welche Konfiguration am besten ist.*

*Typisch Windows: Mit Treibern, Netzwerkeinstellungen und der Systemsicherheit gibt es immer Probleme – auch unter Windows 7. Hier finden Sie die entscheidenden Tipps und Tools, mit denen Sie Ihre PC-Probleme lösen und Ihr System erfolgreich absichern.*

#### **Windows einrichten und Treiberprobleme lösen**

Wenn Sie nicht gerade einen neuen PC mit vorinstalliertem Windows 7 haben, müssen Sie das neue Betriebssystem erst installieren. Die Installation selbst läuft zwar meistens völlig problemlos, aber hier bekommen Sie die entscheidenden Tipps für die korrekte Übernahme alter Daten sowie für die Einbindung von internen und externen Zusatzgeräten.

#### **Die besten Tipps für Explorer, Taskleiste und Desktop**

Windows Explorer, Taskleiste und Desktop sind die am häufigsten verwendeten Elemente der Benutzeroberfläche von Windows. Die meisten Anwender begnügen sich mit den Standardeinstellungen, dabei gibt es gerade hier viele Tricks, die einem das Leben mit Windows leichter machen und die Ihnen Christian Immler hier vorstellt.

#### $\blacktriangleright$ **Windows 7 sicher machen**

 $\blacktriangleright$ 

 $\blacktriangleright$ 

Datensicherheit ist heute nicht mehr nur ein Thema für große Firmen oder Behörden. Private Anwender speichern ihr ganzes Leben auf riesigen Festplatten. Schriftwechsel, Dokumente, Verträge, aber auch Zigtausende von Fotos mit unwiederbringlichen Erinnerungen liegen heute nicht mehr in Papierform, sondern nur noch digital vor. Hier finden Sie entscheidende Tipps dazu, wie Sie mit – zum Teil sogar kostenlosen – Tools solche Datenverluste zuverlässig verhindern.

#### $\blacktriangleright$ **Windows 7 im Netzwerk**

Windows 7 fremdelt, wenn im Heimnetzwerk verschiedene Windows-Versionen aufeinandertreffen. Hier finden Sie die Lösung, mit der Sie XP, Vista und Windows 7 in ein gemeinsames Netz einbinden. Sie sind bei Freunden und Familie die erste Anlaufstelle für PC-Fragen? Dann ist es praktisch, wenn Sie von Ihrem heimischen Rechner oder Notebook direkt auf andere PCs zugreifen und sofort Erste Hilfe leisten können. Hier steht, wie's geht.

#### **Aus dem Inhalt:**

- **•** Windows einrichten und Treiberprobleme lösen
- Festplatten einrichten und partitionieren
- Instabilitäten durch fehlerhafte Treiber beheben
- Explorer anpassen und Taskleiste einrichten
- Verstecktes Screendesign freischalten
- Spezielle Desktop-Effekte via Registry-Tuning erzielen
- Tipps zu den Windows Media Player-Einstellungen
- Windows-Tool zum Entfernen bösartiger Software nutzen
- Sicherheitsrisiko beheben: überflüssige Hintergrunddienste ausschalten
- Mit Benutzerkonten arbeiten
- Benutzerrechte für Dateien und Ordner festlegen
- Undokumentierte Tricks für den Internet Explorer
- Den Internet Explorer mit den richtigen Einstellungen absichern
- Arbeiten im Windows-Netzwerk
- Windows 7 und ältere Windows-Versionen in einem Netz betreiben
- Notlösungen für Vernetzungsprobleme

#### **Der Autor**

Christian Immler hat bereits mehr als 20 Computerbücher veröffentlicht, er schreibt für den Franzis Verlag Bestseller zu den Themen PC-Hardware und -Software

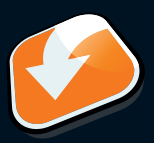

#### **Alle Beispieldateien zum Download auf www.buch.cd**

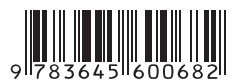

**10,– EUR** [D] ISBN 978-3-645-60068-2 Besuchen Sie unsere Website **www.franzis.de**